## Login Overview

When you log into the Web access, you will receive the following log-on window:

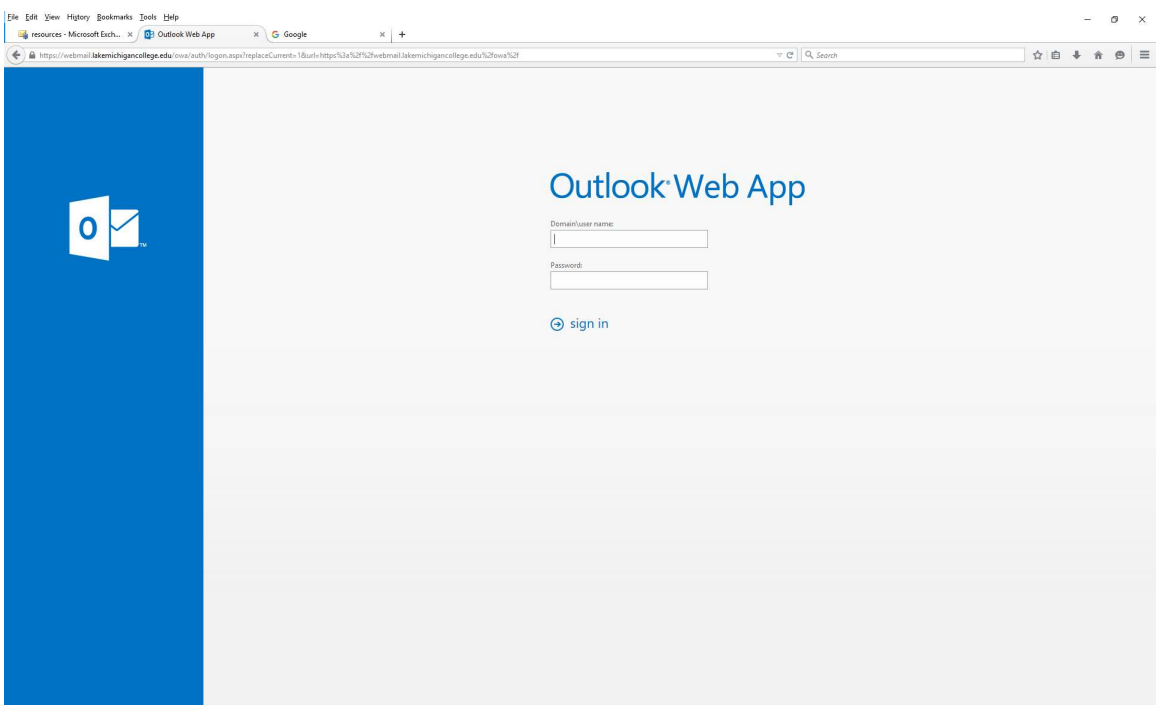

 To Log on, you must enter your user name, preceded by lmconl\, so if your user name is rtest, enter lmconl\rtest.

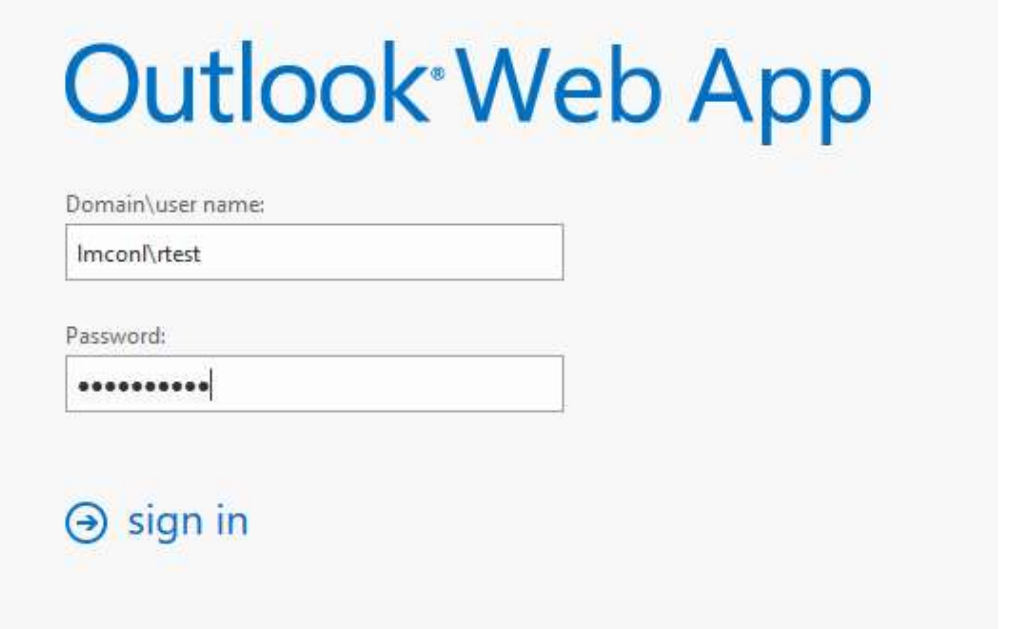

## How to change your password using Outlook Web Access

 Once you have logged onto the Outlook Web Access, you can change your password by clicking on the option icon (looks like a gear), which can be found on the right hand side, close to the top of the page. A menu will appear, click on Change password.

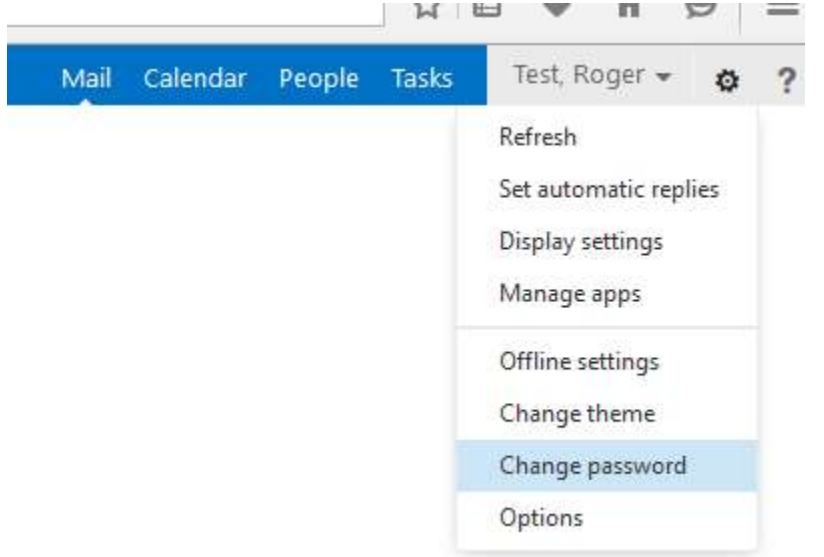

 When the change password page comes up, first enter your old password, and then put in your new password twice.

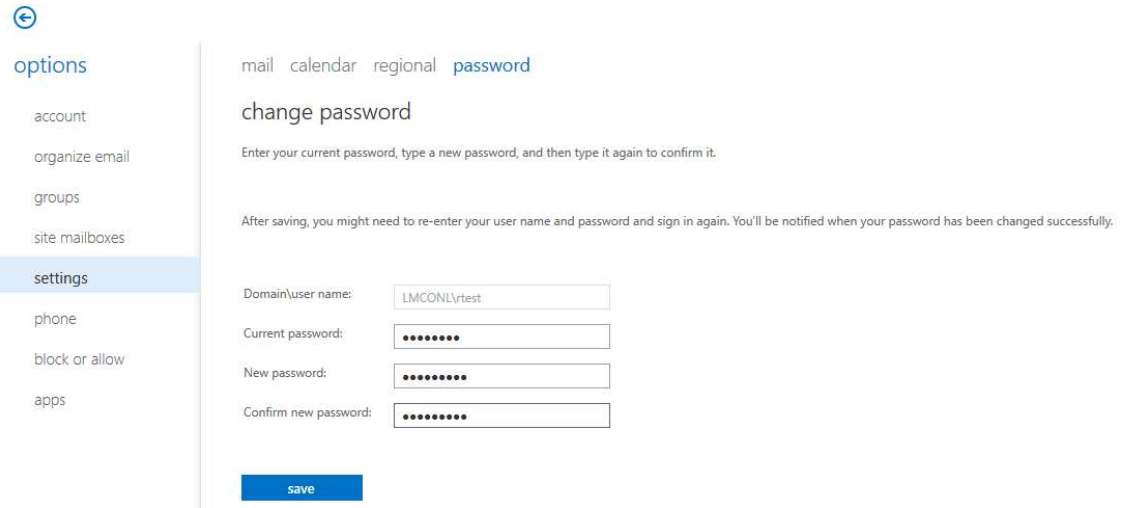

 If you are having problems accessing your e-mail or changing your password, please call the IT Helpdesk at 269-927-8189.